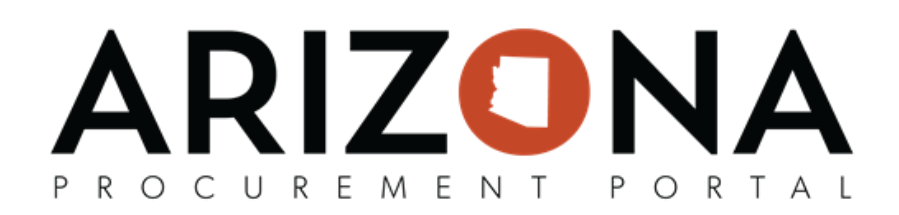

## **Awarding a Solicitation (Analyze & Award Tab)**

This document is a quick reference quide for users who need to award a solicitation in the Arizona Procurement Portal (APP). If you have any questions, please contact the APP Help Desk at [app@azdoa.gov](mailto:app@azdoa.gov). Additional resources *are also available on the SPO website: [hps://spo.az.gov/.](https://spo.az.gov/)*

Once a Procurement Officer has evaluated all supplier offers they can award a single supplier or multiple suppliers in the Analyze & Award tab. Awarding a single supplier can be done from the proposals tab, the Scenario tab can be used if awarding multiple suppliers. Awarding a supplier does not automatically notify them of the award, award notifications are sent in the Synthesis tab.

## **Awarding a Single Supplier**

- 1. Select **Sourcing Projects** from the Sourcing drop-down menu.
- 2. Search for the solicitation you wish to edit and then click the Pencil icon to open it.
- 3. Navigate to the **Analyze & Award** tab.
- 4. To award a single supplier, click the **Trophy** icon under the **Decision** column for the supplier you wish to award.

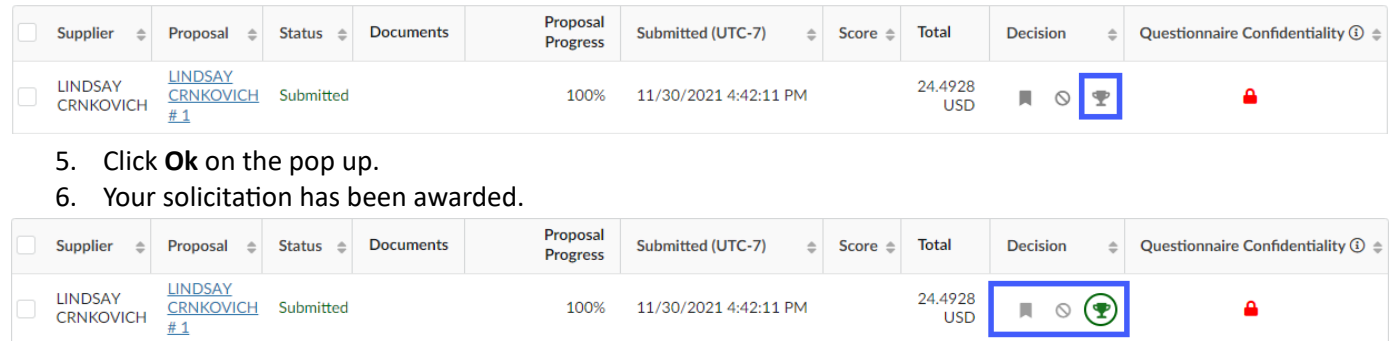

7. To cancel an award, click the **Cancel Award** button at the top of the page. After canceling the award you will be able to select a different supplier to award.

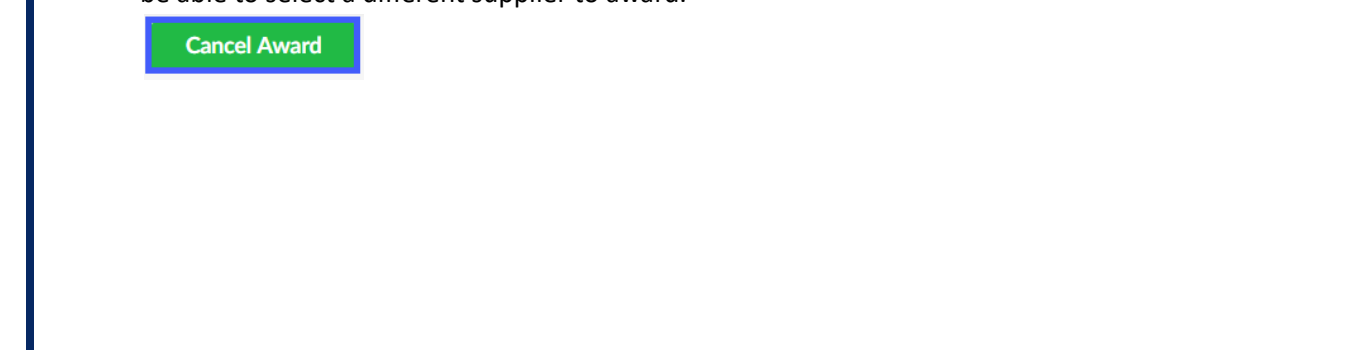

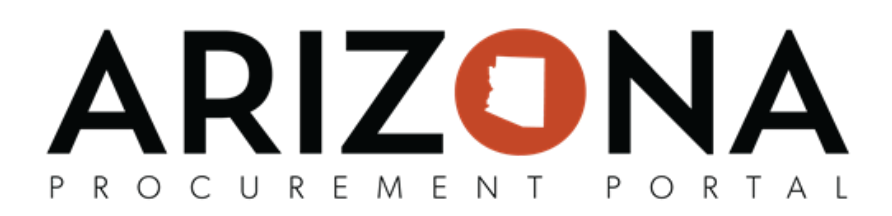

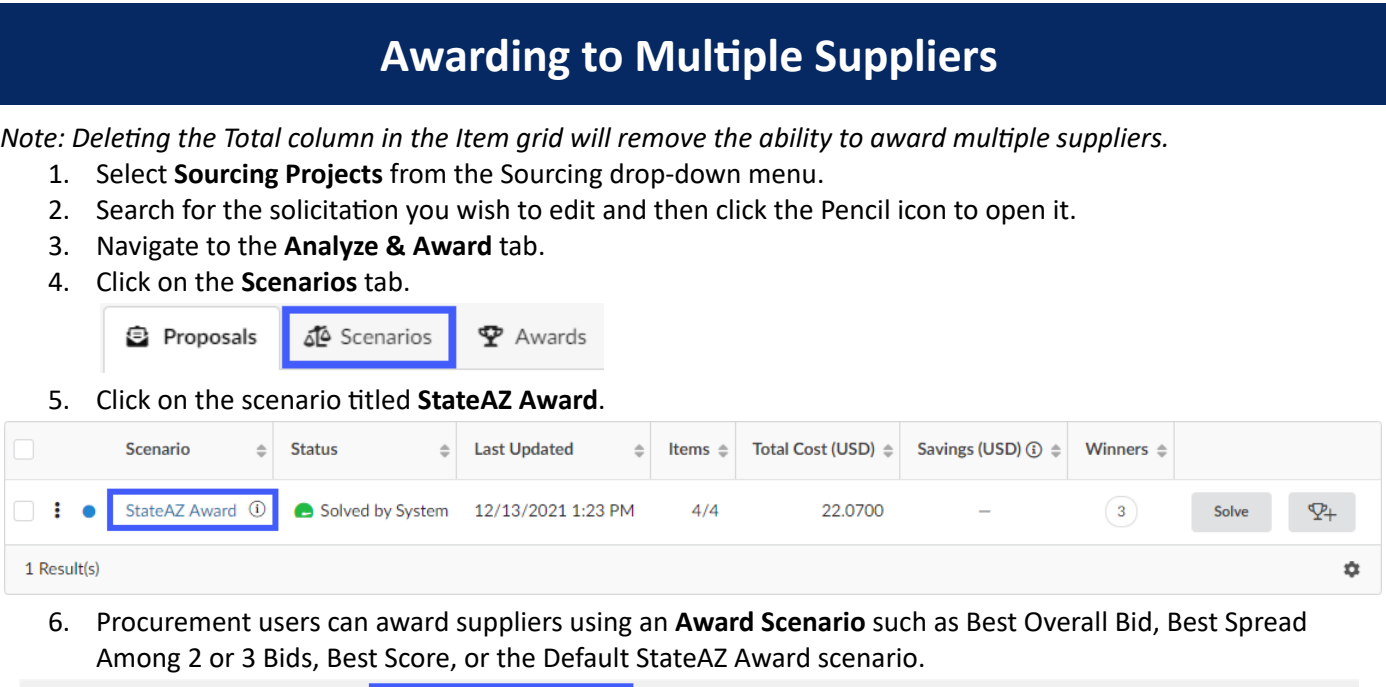

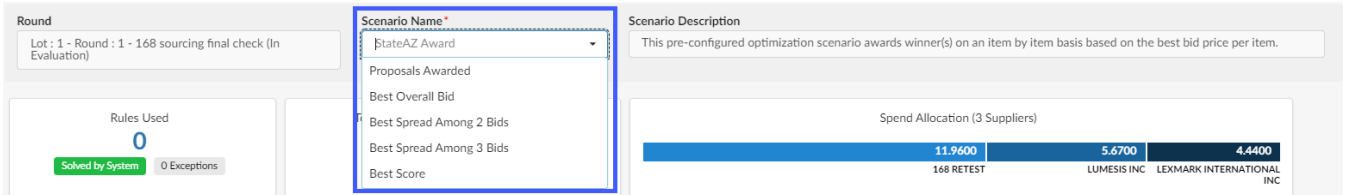

7. If an Award Scenario does not meet your needs, procurement users can award suppliers manually from the Award All section. Procurement users can also manually enter the percentage or amount they wish to award in the **Response** section.

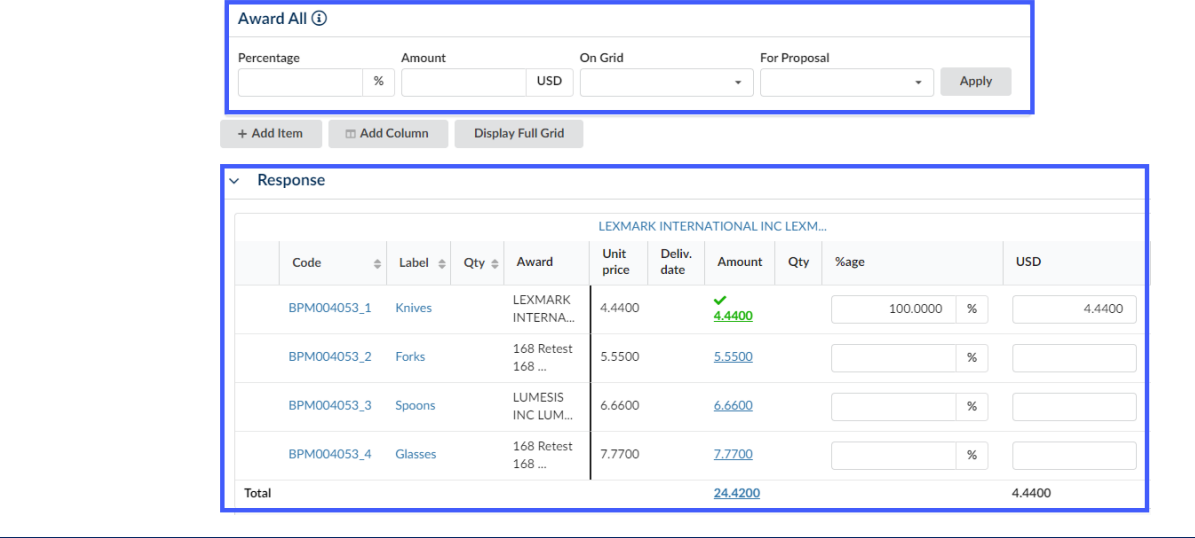

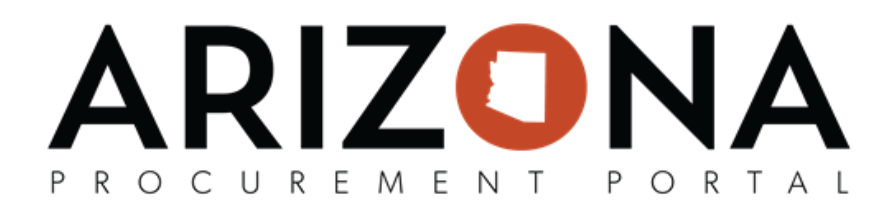

8. Once you have entered the Percentage or Amount you wish to award click the **Save** button.

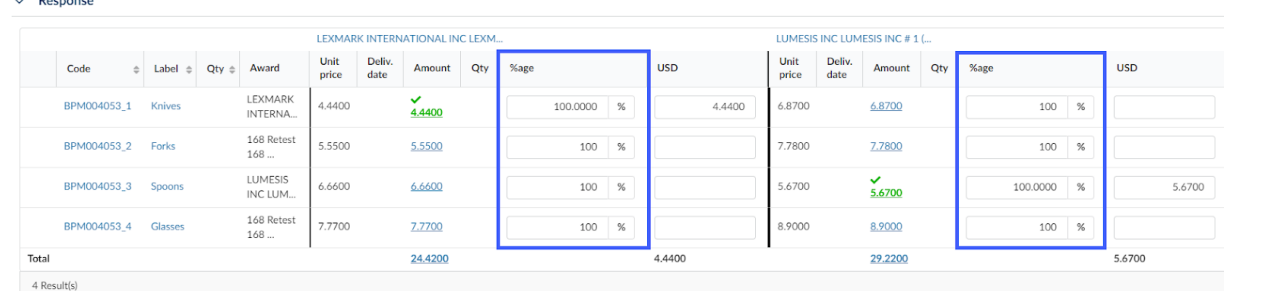

9. Once you click Save, ensure items and suppliers you are awarding have a green checkmark in the items grid.  $\vee$  Response

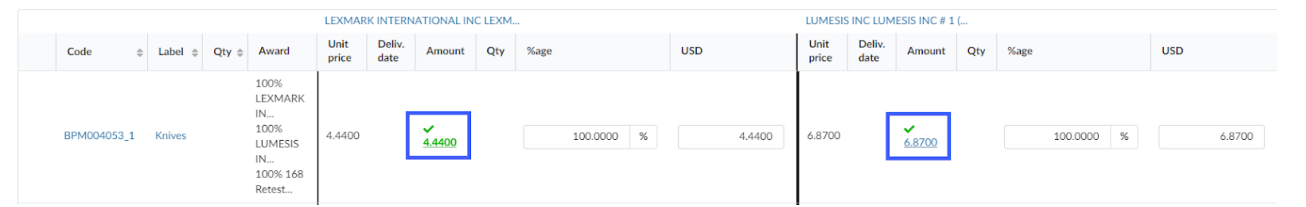

- 10. Next, click the **Confirm Award** button at the top of the page.
- 11. Click **Ok** on the pop up.
- 12. Users can confirm awards by navigating to the **Proposals** tab and verifying all suppliers you awarded have a green trophy icon.

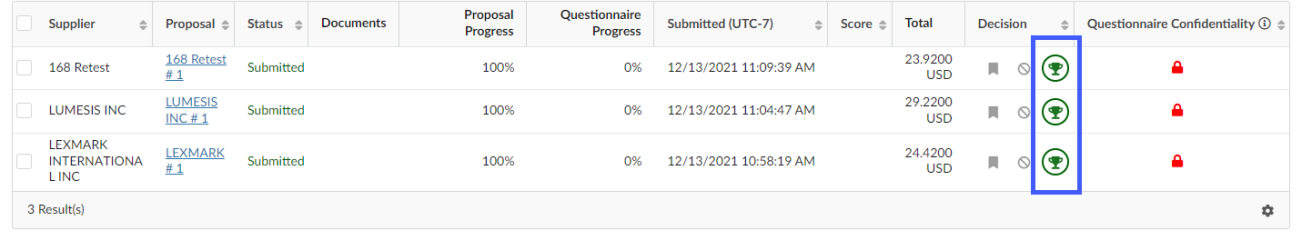

13. To cancel an award, click the **Cancel Award** button at the top of the page. After canceling the award you will be able to select a different supplier to award.